## How to Map Network Shared Drives for VP of Finance/Treasurer

1. Once you login to your laptop, click on the FortiClient VPN icon to connect to the division network with network credentials typically used in the morning:

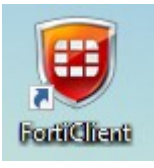

2. Right-click on Windows button icon on the lower part of your screen and then select "File Explorer":

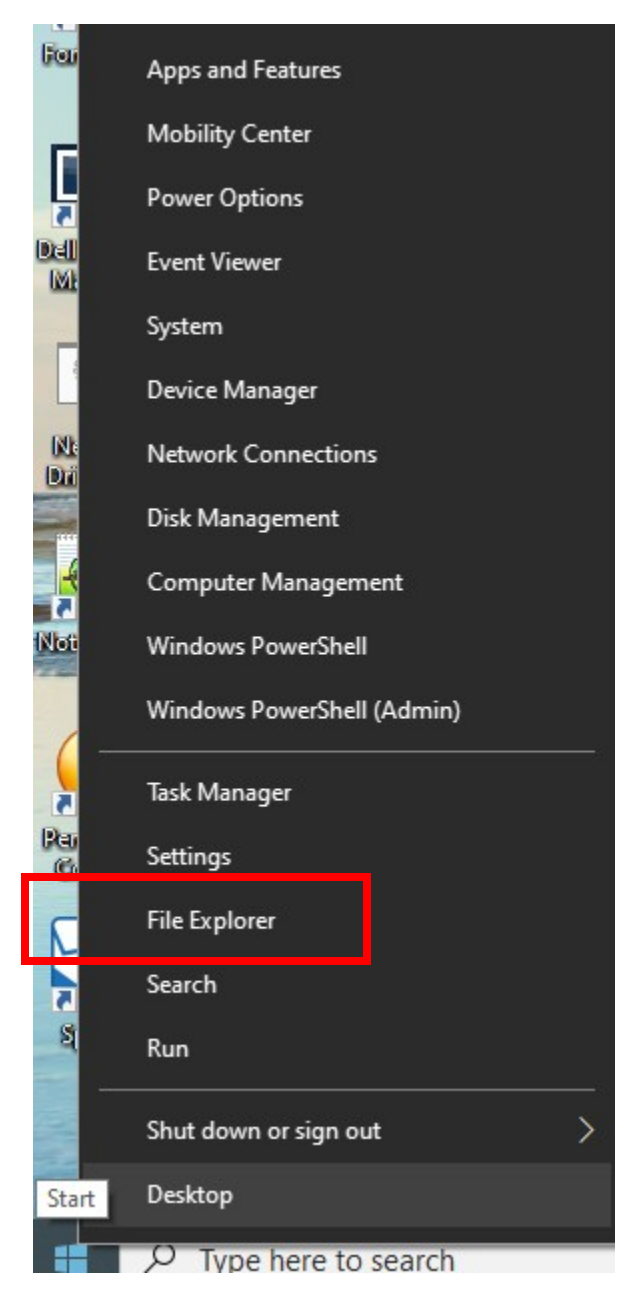

3. Right click on "This PC" in left frame:

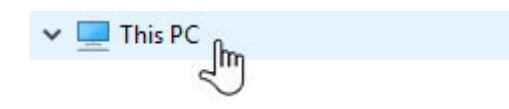

4. Select "Map Network Drive" option:

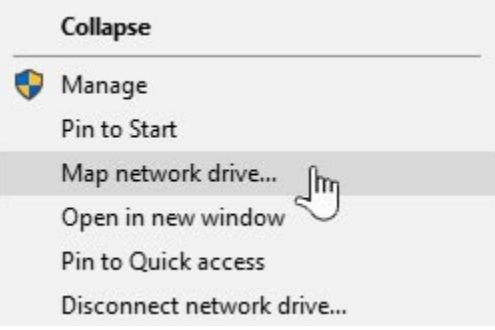

5. New pop-up box will appear. Change to the G: Drive and complete it by adding your department folder

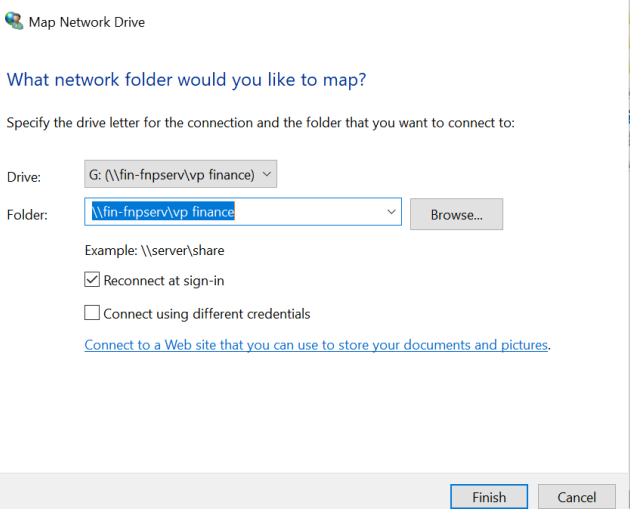

- 6. Click on the "Finish" button
- 7. G: Drive will appear in your network drive listing as

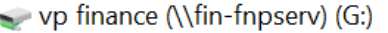

8. If you need access to the remaining network shared drive follow steps from 3 to 6.

G:\\Fin-FNPServ\VP Finance T:\\Fin-FNPServ\Statements W:\\Fin-FNPServ\Shared

Please call the IT Service Helpline at x8-HLPU or 215-898-4578 with any further questions.